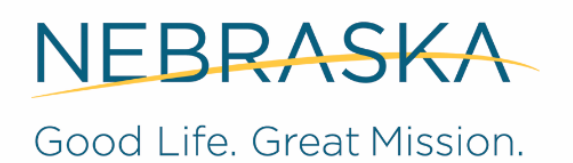

**DEPT. OF HEALTH AND HUMAN SERVICES** 

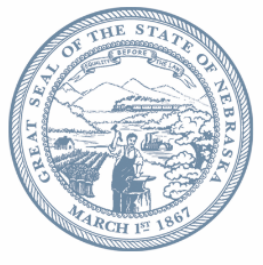

**Pete Ricketts, Governor** 

### **Long Term Care Redesign Stakeholder Meeting March 6, 2019 1:30 – 3:00 p.m. State Office Building, Lower Level Room A**

#### **Agenda**

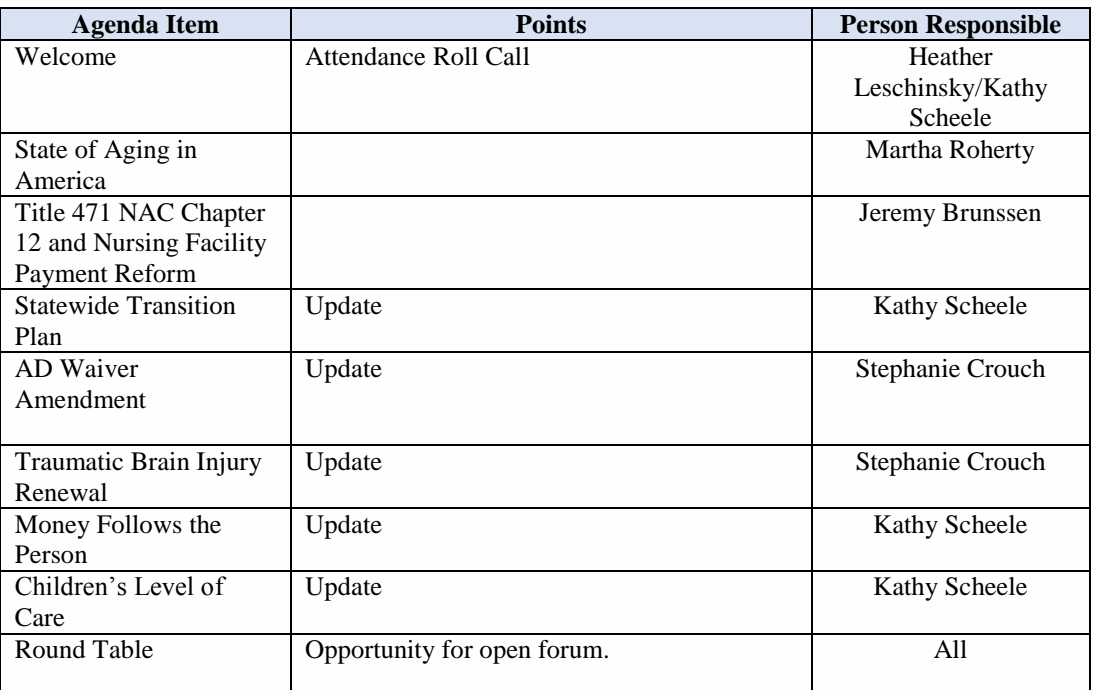

Note: Nebraska's results for the [National Core Indicators Aging and Adult Consumer Survey](https://nci-ad.org/upload/state-reports/NE_2017-2018_NCI-AD_state_report_FINAL.pdf) for survey year 2017-2018 is now available online. The results will be presented and discussed during the next Long Term Care Redesign Stakeholder Meeting in May 2019.

### **Conference Call in Phone Number:**

**(888) 820 - 1398** 

Attendee Code: **3925547#**

**Go To meeting Web Address**

## **From your computer, tablet or smartphone**

[https://global.gotomeeting.com/join/6](https://global.gotomeeting.com/join/)77989261

**Next meeting: May 8, 2019 Lower Level A 1:30-3:00 PM CST**

## **How to Join the Zoom Meeting**

- Go to <https://go.unl.edu/ltc>
- You may be instructed to download the Zoom application
- At the beginning of the webinar, use the chat function to list your name and the names of anyone attending in the room with you (if you are connected with audio-only attendance will be taken verbally)
- If you have questions during the webinar, use the chat function
- Make use of the Zoom meeting icons (details below) to toggle microphone and camera options on and off

## **Audio**

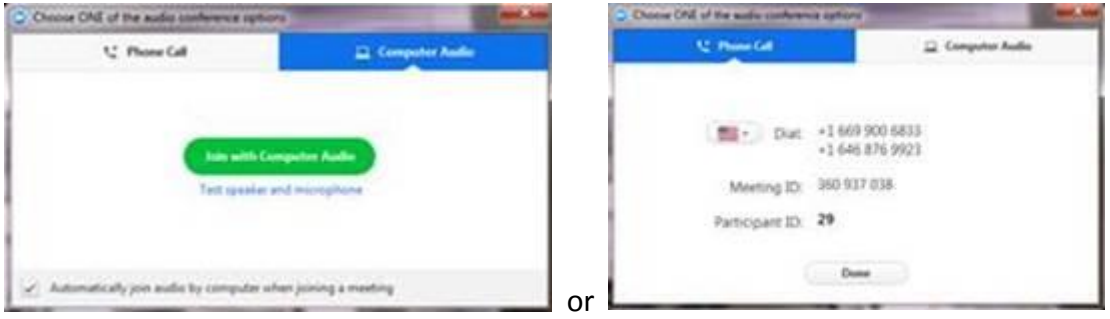

- You will be prompted to choose an audio conference option (computer audio or phone call)
- If you do not have a computer/tablet/smartphone, you can join an audio-only version of the Zoom meeting via teleconferencing/audio conferencing using a traditional telephone
- To join by phone call dial (669) 900-6833, and enter Meeting ID 360 937 038

# **Participant Controls in Zoom**

**Helping People Live Better Lives** 

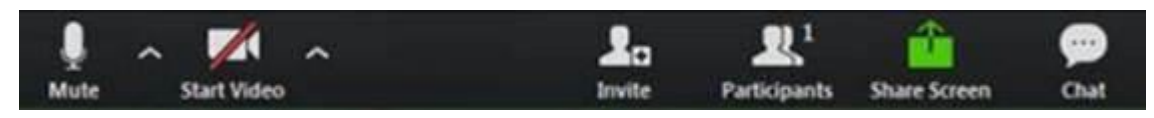

Using the icons in the lower left corner of the Zoom screen, you can:

- Mute/Unmute your microphone
- Turn on/off camera ("Start/Stop Video")
- View Participant list opens a pop-out screen that includes a "Raise Hand" icon that you may use to raise a virtual hand

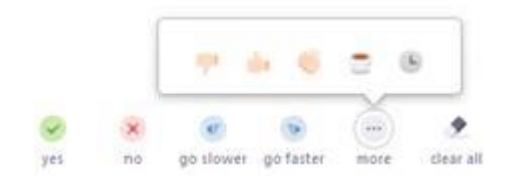

- Change your screen name that is seen in the participant list and video window
- Share your screen (disabled for this webinar)

Zoom also offers the choice to toggle between "speaker" and "gallery" view. "Speaker view" shows the active speaker. "Gallery view" tiles all of the meeting participants.